### **街口繳費步驟**

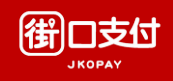

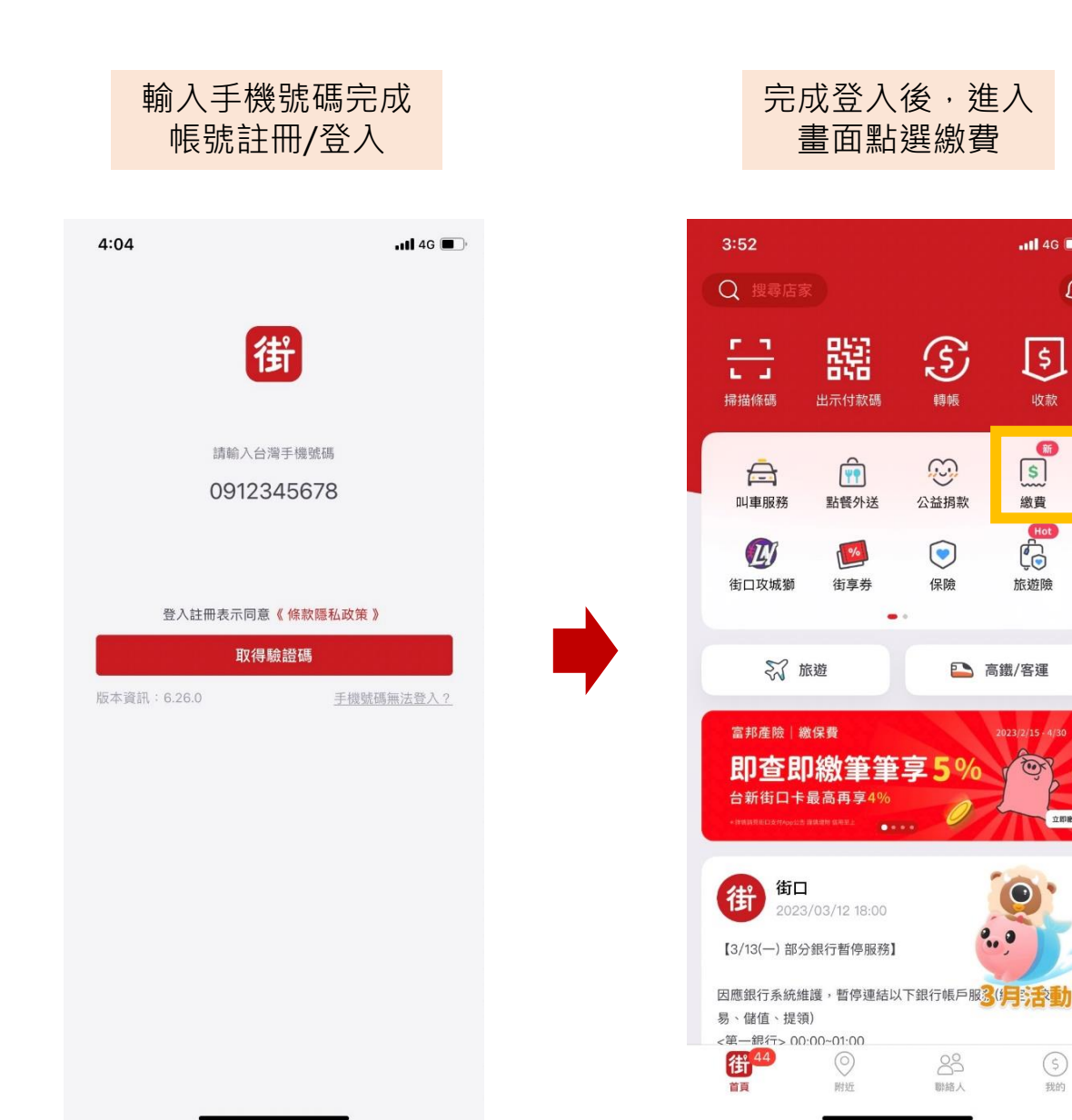

#### 進入畫面點選水費, 並點選臺北自來水事業處

 $\overline{m}$  46

回

收款

 $\begin{array}{c} \hline \mathbf{S} \end{array}$ 

繳費

 $\begin{bmatrix} H \text{ot} \\ \hline \text{ot} \end{bmatrix}$ 

旅遊險

 $2023/2/15 \cdot 4/30$ 

 $\sqrt{2}$ 

 $\ddot{\bullet}$ .

83

聯絡人

图解数

 $\circledS$ 

我的

■ 高鐵/客運

 $\bigodot$ 

轉帳

 $\mathbb{C}$ 

公益捐款

 $\odot$ 

保險

 $\mathcal{C}^{\!\mathbf{P}}$ 

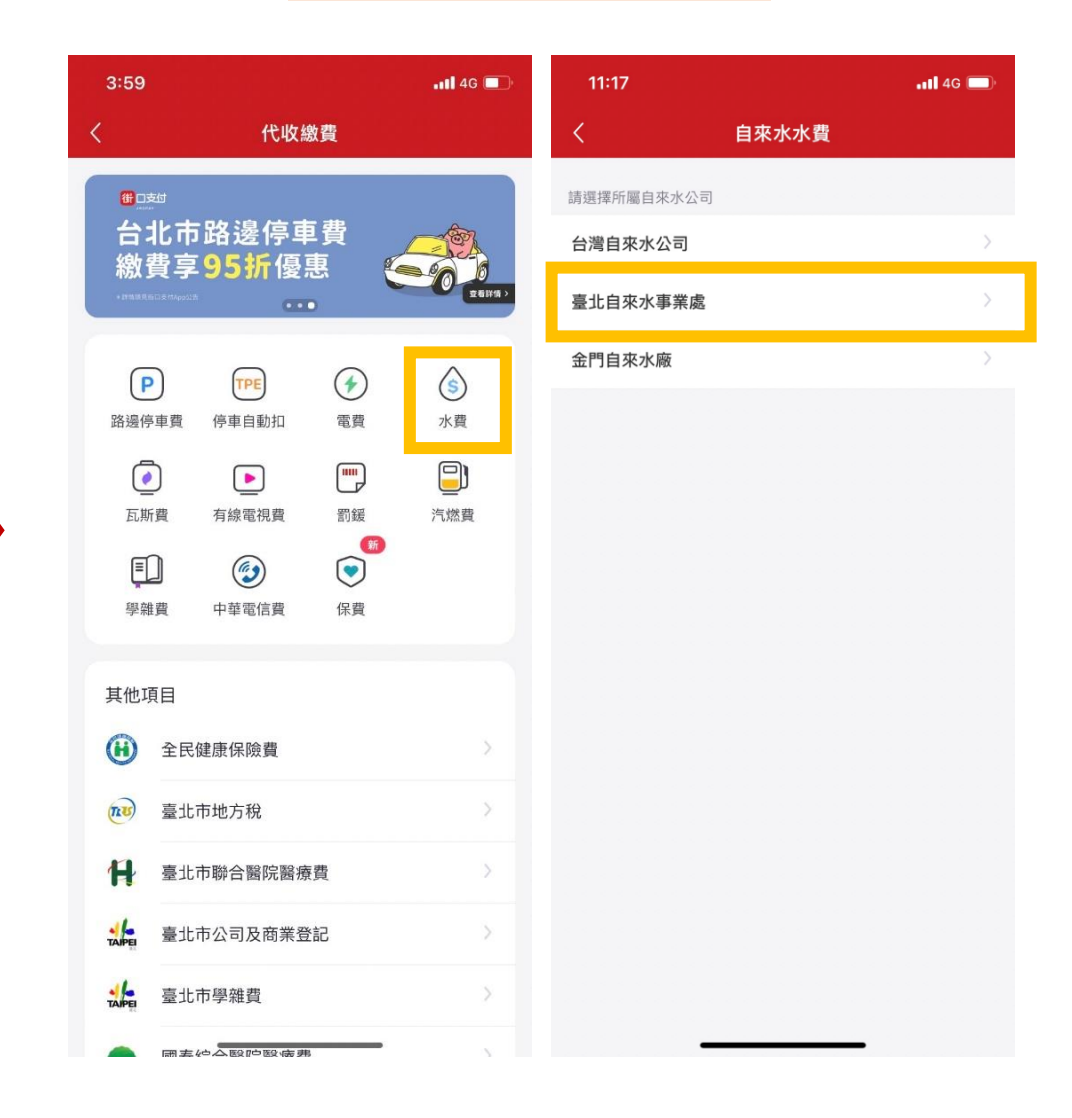

### **街口繳費步驟**

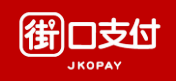

### 輸入水號,點選查詢代繳帳單 (可新增綁定水號,系統通知繳費)

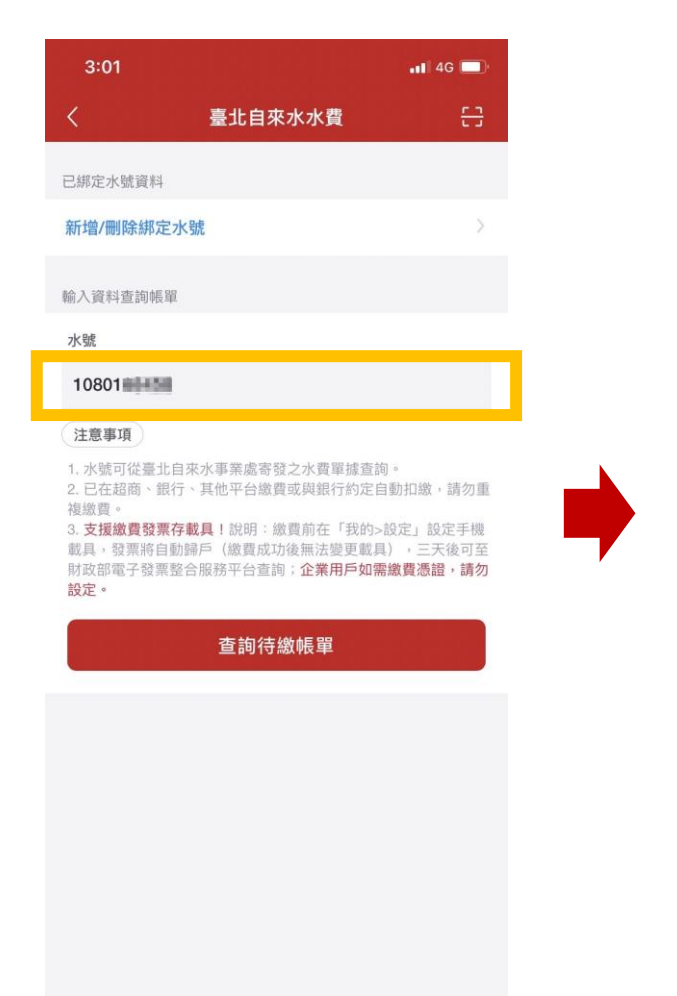

### 確認繳費金額 點選確認繳費

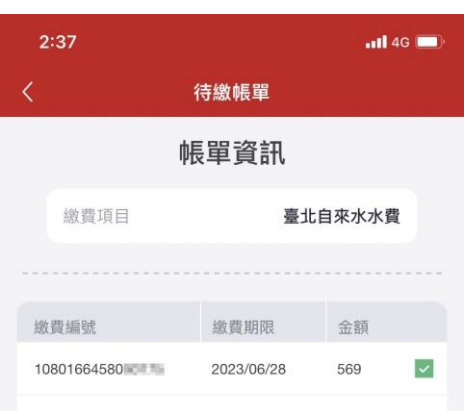

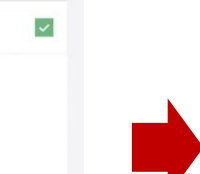

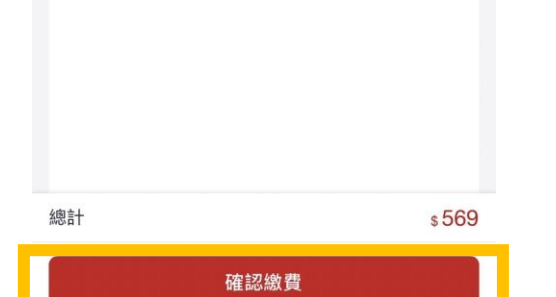

#### 1. 頁面跳轉至付款頁面,選擇付款資訊 (付款帳戶、是否使用街口幣折抵等) 2. 確認後輸入付款密碼

2:37  $\overline{m}$  4G  $\overline{m}$  $2:37$  $n146$  $\times$ 付款資訊 載具條碼  $\times$ 付款資訊 載具條碼 催 臺北自來水事業處 储 臺北自來水事業處 3 街利存帳戶  $\sqrt{2}$ (2) 街利存帳戶  $*01777$   $\sim$ **3** 使用街口幣 16 **3** 使用街口幣 16 請確認付款金額 請確認付款金額 **TWD 569 TWD 569** 付款時間 2023/06/02 14:37 注意事項 注意事項 如付款金額中有不可折抵之商品(如:菸酒品等),其商品金額不能 如付款金額中有不可折抵之商品(如:菸酒品等),其商品金額不能 使用街口券或街口幣折抵。  $\times$ 請輸入付款密碼 902354237 (Yueling)  $\bullet$  $\bullet$ 折抵金額  $-50$  $\bullet$ 總計 \$569

使用數字密碼

忘記密碼?

確認付款

# **街口繳費步驟**

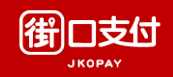

#### 確認付款後,顯示處理中, 可至交易紀錄明細查看付款結果 (付款未成功會推撥通知)

至『我的』頁面點選『交易紀錄』 確認交易狀態

**Bary Trees** 

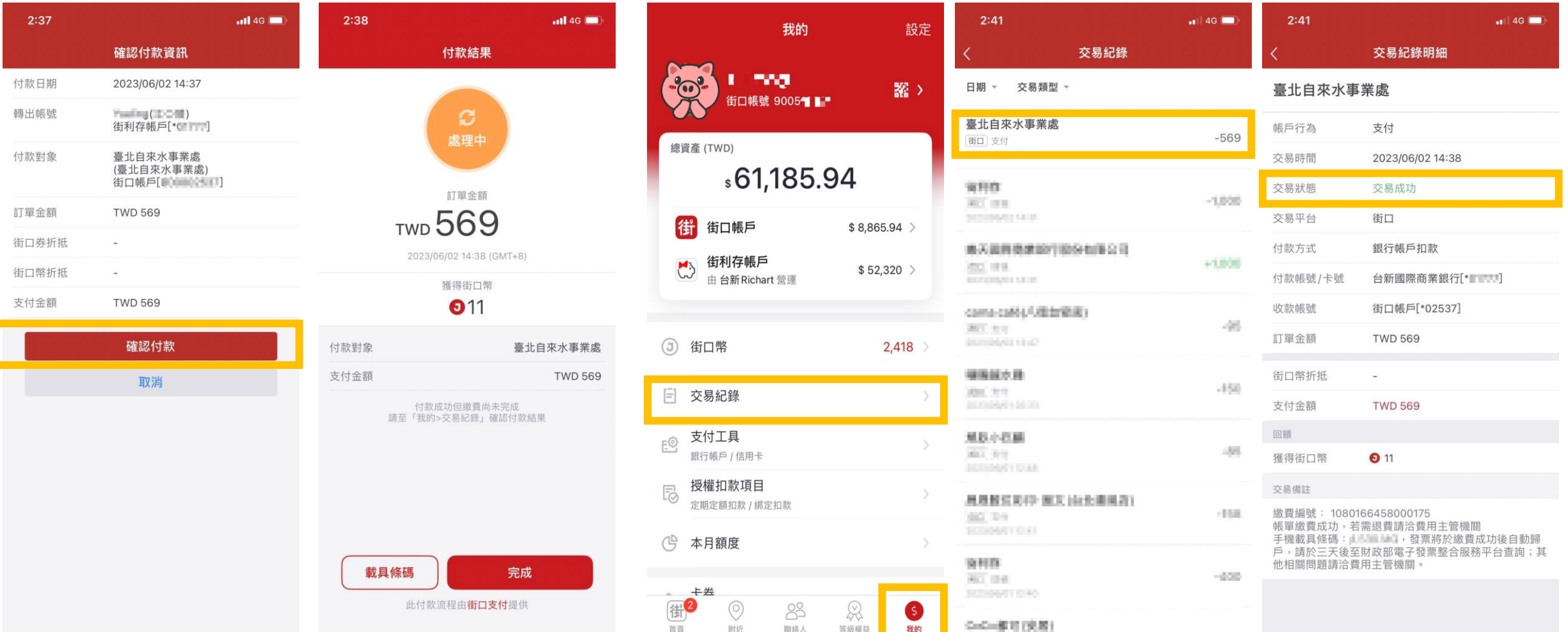

# **街口載具綁定步驟**

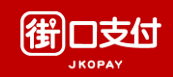

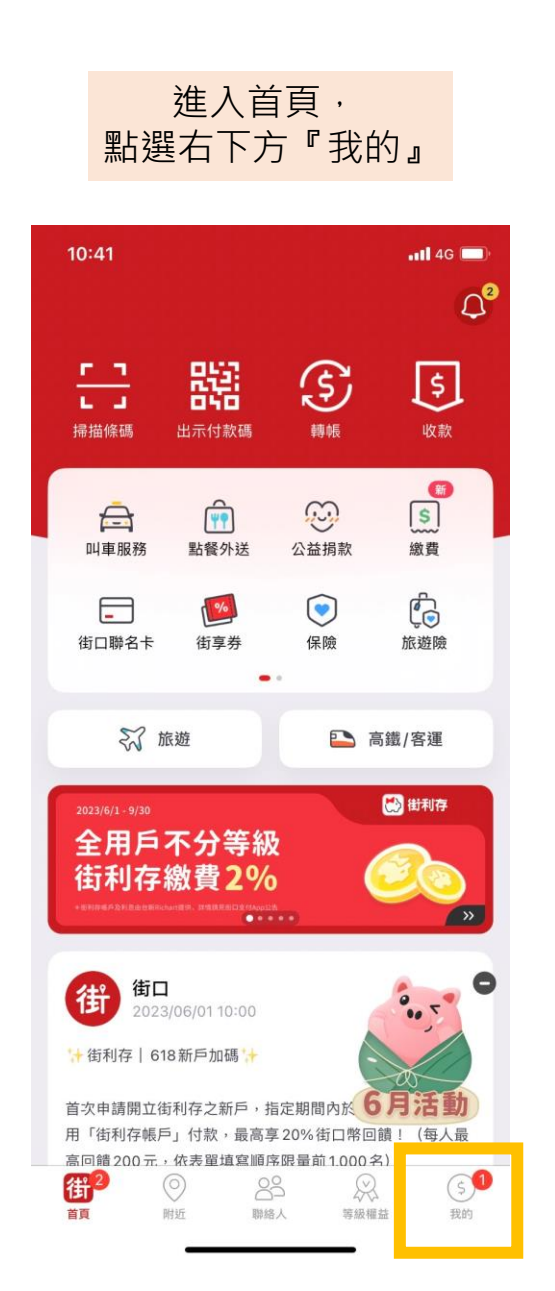

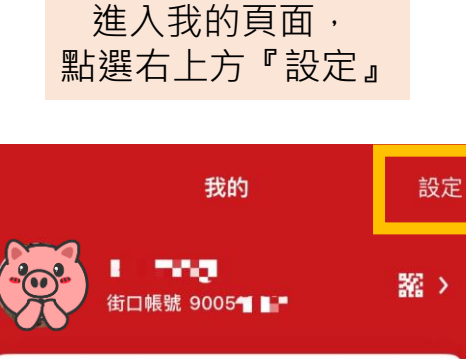

#### 總資產 (TWD) \$61,185.94 街街街口帳戶  $$8,865.94$  > 街利存帳戶  $\mathbf{C}$  $$52,320$  > 由 台新 Richart 營運

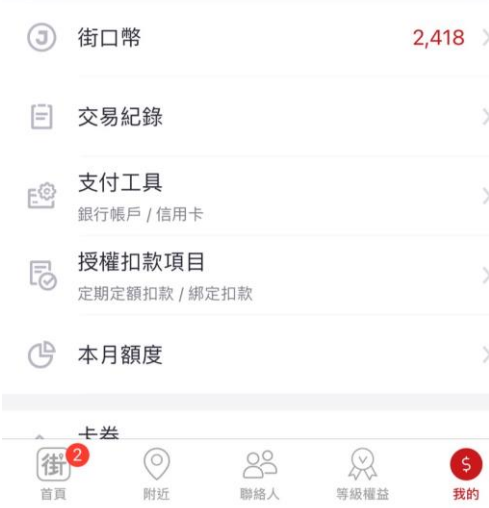

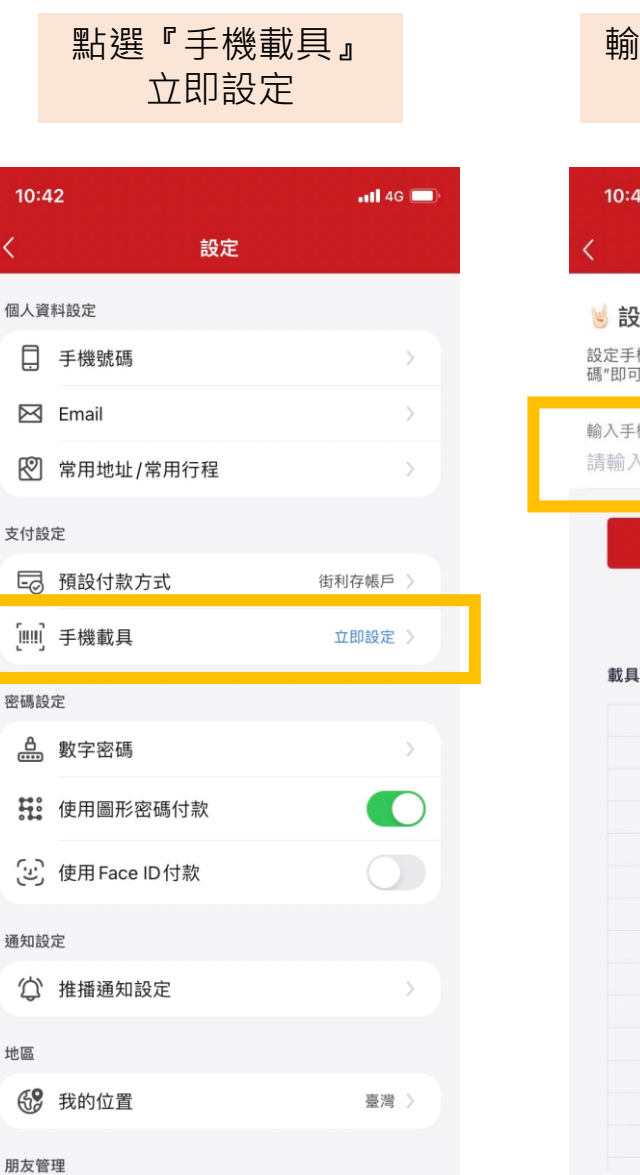

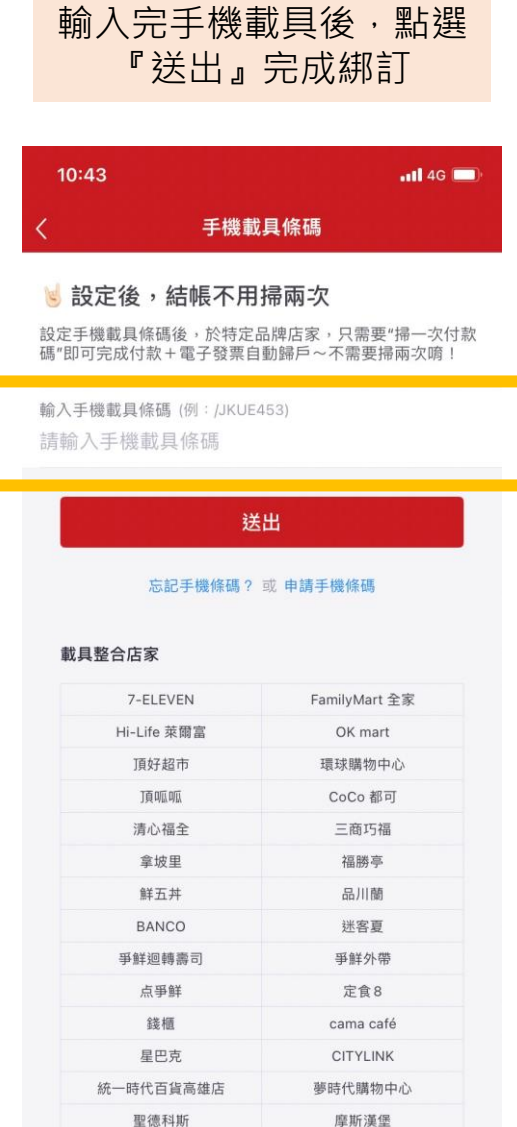

 $\mathcal{L}^{\mathcal{L}}$  . The contract of the contract of the contract of the contract of the contract of the contract of the contract of the contract of the contract of the contract of the contract of the contract of the contrac